# **DISPLAYING PROGRAM INFORMATION**

### **THE PROGRAM BANNER**

The **Program Banner** provides information about the program you are watching. The receiver displays the **Program Banner** for a few seconds at the top of the TV screen every time you change the channel or press the remote control View TV button.

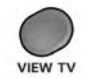

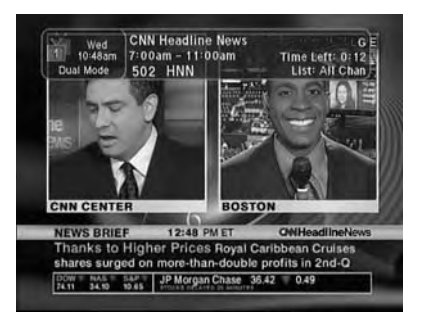

### **THE BROWSE BANNER**

You can use the **Browse Banner** to change channels, or to see what other programs are available without changing the program that you are watching. The receiver displays information on the program you are watching at the top and **Browse Banner** information at the bottom of the TV screen.

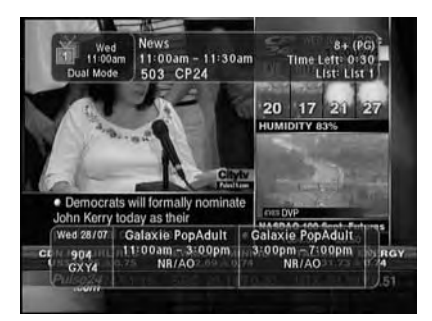

**Note:** If the **All Chan Favourite List** is active, the **Browse Banner** displays all the channels. If the **All Sub** list is active, the **Browse Banner** displays only the channels in your subscription. If a **Favourites List** is active, the **Browse Banner** displays only the channels in that list.

If you have set up the **Program Guide** to hide adult channels and the receiver is locked, the **Browse Banner** does not display such channels.

## *Using The System Displaying Program Information*

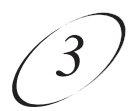

#### **USING THE BROWSE BANNER**

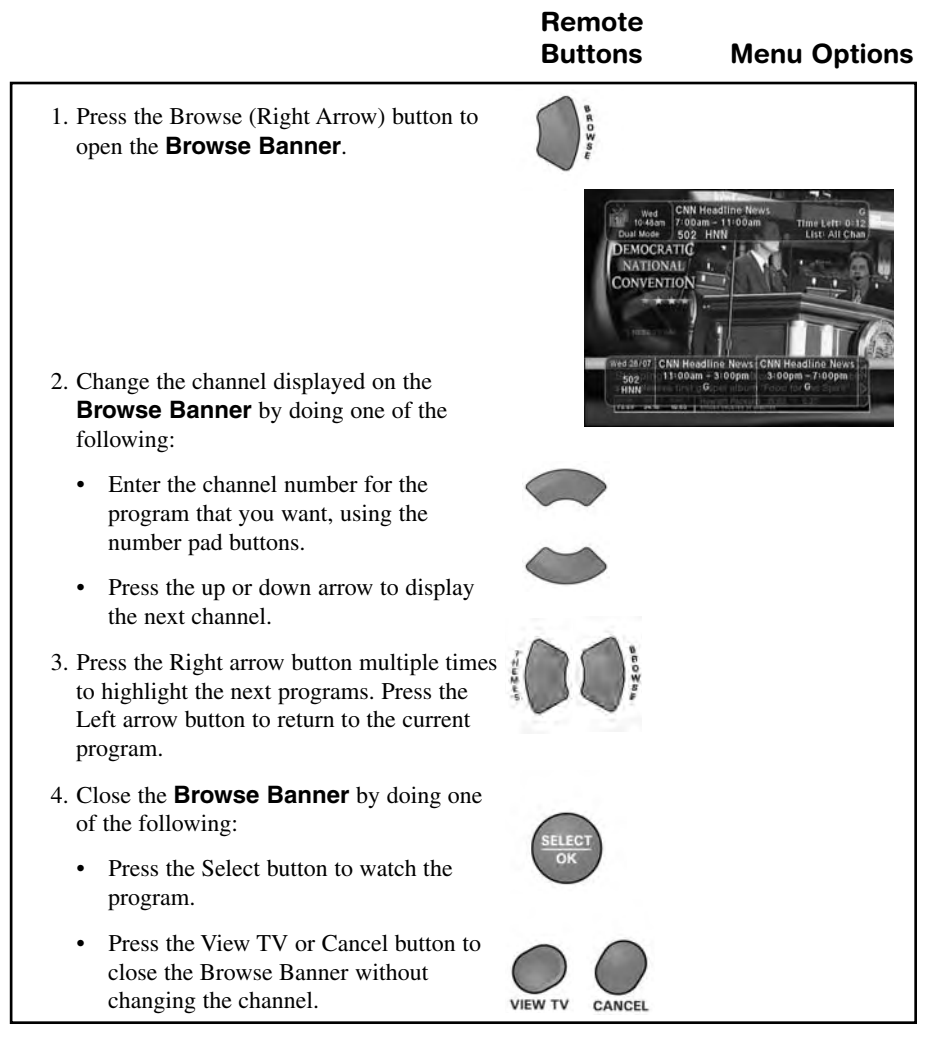

### *User Guide*

#### **ORDERING PAY PER VIEW PROGRAMS**

1. Highlight the desired pay per view program in the **Program Guide** and press the Select button. A message like the following displays:

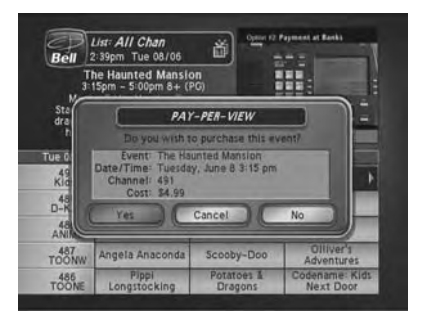

2. To buy the pay per view program, select the **Yes** option. The receiver displays a confirmation menu.

**Note:** Once you confirm an order for a pay per view program, you cannot cancel the order and you will be billed for it.

Select **Yes** if you want to confirm your purchase. If you do not want to purchase the pay per view program, select the **No** or **Cancel** option.